• 개발/제조 : (주)미동전자통신

• 판매원 : (주)두코

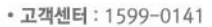

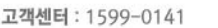

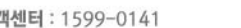

• 제품명 : 유라이브 알바트로스 미니(MD-7200P)

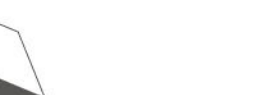

ALBATROSS

**User's Manual** 

본 시스템은 차량 안전운전 보조제품입니다. 사고발생 시 모든 책임은 소비자에게 있으니 제품의 취지에 맞게 운행하여 주십시오.

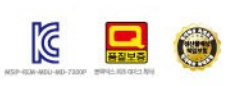

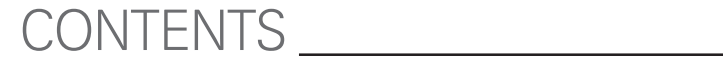

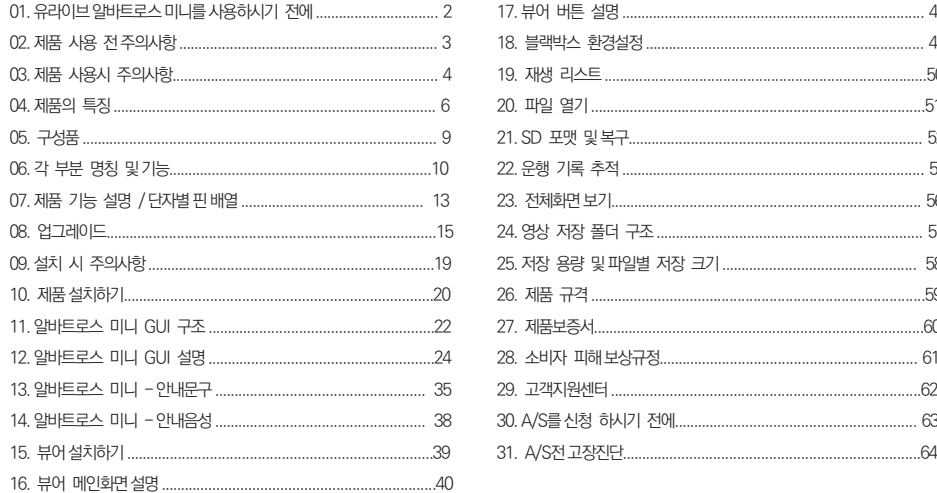

2 \_ User's Manual \_ 3

ㅇ 본 사용자 설명서는 제품 기능 향상을 위해 사전 통보없이 변경될 수 있습니다.

ㅇ 본 제품은 차량 안전운전 보조 제품입니다. 사고발생시 모든 책임은 소비자에게 있으니 제품의 취지에 맞게 사용하여 주십시오.

사용 전에 본 설명서를 자세히 읽어 보시고 제품을 바르고 안전하게 사용하여 주실 것을 부탁 드립니다

안전운행을 위하여, 운행 중일 때에는 LCD 터치를 통한 화면 조작을 삼가하여 주시기 바랍니다. 본 설명서에 사용되는 이미지는 인쇄상태에 따라 실제의 색상과 다르게 보일 수 있습니다.

● 부적절한 사용 및 장착, 개조로 인한 고장 및 사고에 대해서는 당사에서 책임지지 않습니다.

징역 및 5000만원 이하의 벌금을 받게 되는 형사처벌의 대상이 됨을 알려드립니다.

◎ 본 프로그램을 사전 서면 동의 없이 무단 복제하거나, 수정 및 제작, 배포하는 경우에는 소프트웨어 저작권법에 의거 5년 이하의

● 본 사용자 설명서의 모든 내용은 저작권법에 따라 보호됩니다. ● 본 설명서에 명기된 마이크로 SD CARD 등 기타 구성품 및 서비스는 해당 소유권자의 등록상표입니다.

유라이브 알바트로스 미니 (Urive Albatross Mini) 는 ㈜더 미동의 상표입니다. #

본 제품은 터치스크린을 지원하는 LCD가 있는 전.후방 영상 및 음성을 저장하는 장치로, 주행 영상 및 차량 사고나 충격 발생 시 의 전방 영상 / 후방 영상 / 실내 음성을 저장하여 사고 정황에 대한 참고 자료를 제공하는 안전운행 보조제품입니다.

## 01

양해를 부탁 드립니다. 메모리 카드를 기록 중에 꺼내거나 전원을 껐을 시, 마지막 데이터가 소멸될 경우가 있으며 이에 대해서는 당사는 일절 그 책임을 지지 않 습니다. 중요  $= -1$ 한 데이터는 다른 저장장치에 복사하여 보관하여 주십시오.

일반적으로 메모리 카드는 사용 가능한 수명이 있기 때문에(보증기한 6개월) 장기간 사용하면 새로운 데이터를 저장하지 못할 수도 있습니다. 이러한 경우에는 새로운 메모리 카드를 구입하여 사용하시길 바라며, 장기간 사용에 의한 데이터 소멸에 대해 당사는 일체의 책임을 지 지 않기 때문에 미리

• 마이크로 SD 64GB 메모리 카드는 반드시 전용뷰어 또는 블랙박스 본체에서 포맷을 한 후에 사용하시기 바랍니다

- 마이크로 SD 카드를 본체에 넣거나 빼실 때에는 메모리 카드가 튕겨 나갈 수 있사오니 주의하시기 바랍니다.
- 유라이브 전용 마이크로 SD 카드 사용을 권장합니다.
- •#안정적 제품 사용을 위해 1개월 2회 이상 마이크로 SD 메모리 카드 포맷
- 제품의 정상작동 여부를 확인하기 위해 주 1회 이상 데이터 확인

</u> 메모리 카드 사용 시 주의 사항

• 본 제품은 차량의 사고 영상을 녹화.저장하지만, 모든 사고 영상이 녹화되는 것을 보장하지 않습니다. 미세한 충격의 사고는 충격 감지 센서가 작동하지 않아 이벤트 영상으로 기록되지 않을 수도 있습니다.

- 본 제품은 차량의 외부 영상을 녹화/저장하는 것을 목적으로 만든 보조 장치이며, 주행환경 및 자동차의 환경에 따라 일부 기능이 지원되지 않 을 수 있으며, 품질향상과 안정을 위해 펌웨어 업데이트에 따른 성능 지원이 제품별로 차이가 있을 수 있습니다. 또한 사용환경에 따라 녹화가 되지 않을 수도 있으므로, 주행영상 확인을 위한 참고용으로만 활용하시기 바랍니다. 마이크로 SD 카드의 상태에 따라 녹화가 되지 않을 수도 있습니다.
- 보증과 책임의 범위 • 본 제품은 안전운전 보조장치이며 고장에 의한 손해, 데이터의 손실에 의한 손해, 그 외 본 제품을 사용하는 것으로 발생되는 손해에 관하여 폐 사는 그 책임을 지지 않습니다.

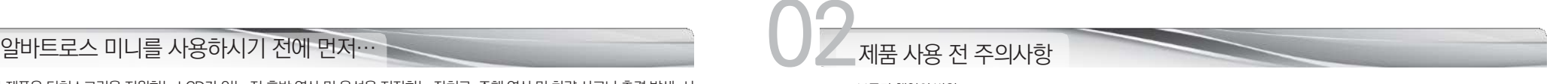

# 03

안전을 위한 주의사항은 사용자의 안전과 재산상의 손해 등을 사전에 방지하기 위한 것으로, 다음 사항을 반드시 잘 읽고 사용하 여 주십시오. 사용설명서에 기재된 사항을 위반하고 사용하다가 발생되는 모든 문제점은 폐사에서 그 책임을 지지 않습니다.

에게 있습니다.

경고. 지시사항을 위반할 경우 심각한 상해나 사망이 발생할 가능성이 있는 경우

- 손상되거나 개조된 전원 케이블을 사용하지 마시고, 제조사에서 제공 하는 정품만 사용하십시오. 폭발이나 화재 등 안전사고로 인해 차량 손상 및 부상의 원인이 될 수 있습니다.
- 제품을 임의로 분해하거나 떨어뜨리는 등의 충격을 주지 마십시오. 파 손 및 고장의 원인이 됩니다

● 전원 케이블이 연결된 상태에서 장기간 사용하지 않는 경우에는 케이 블을 제품에서 분리하여 주십시오. 차량배터리 방전 및 화재의 원인이 될 수 있습니다. 이로 인한 제품 손상 및 차량 손상의 책임은 사용자

- 정격 전압 이외의 전압에서 사용하지 마십시오. 폭발이나 화재 등 안 전사고로 인해 차량 손상 및 부상의 원인이 될 수 있습니다.
- 전원 케이블을 뽑을 때나 끼울 때 젖은 손으로 만지지 마세요. 감전의 위험이 있습니다.

■ 운행 중 제품의 조작을 삼가해 주십시오. 차량 운행 중 조작은 사고의 원인이 될 수 있습니다.

![](_page_3_Picture_8.jpeg)

니다.

임을 지지 않습니다.

수 있습니다.

■ 제품/부품 사용시 유라이브 전용 정품을 사용하세요. 정품이 아닌 다 른 제품/부품 사용으로 발생되는 고장과 사고에 대해서는 폐사는 책

LCD 화면을 뾰족한 물건으로 조작하지 마세요. 송곳 등 뾰족한 물건 으로 눌러서 조작을 하는 경우에 LCD 표면 또는 터치패널이 손상될

![](_page_3_Picture_9.jpeg)

- 큰 사고로 인해 제품 자체가 파손되거나, 전원 연결이 끊어진 경우에 는 사고 영상이 녹화되지 않을 수 있습니다.
- 영상 녹화를 방해하는 과도한 썬팅을 하지 마십시오. 썬팅 상태에 따 라 영상의 밝기 및 선명도가 달라질 수 있습니다.
- 제품에 문제가 있다고 의심되거나 작동에 조금이라도 문제가 있을 경 우 바로 고객센터로 연락하여 알맞은 조치를 받으시기 바랍니다.

![](_page_4_Figure_0.jpeg)

- 선명한 화질, 최적의 시야각으로 HD/ HD고화질 영상 기록 알바트로스 미니는 주행 영상, 주차 감시 영상들을 모두 깨끗하게 기록할 수 있도록 주,야간 모두 선명한 해상도(전.후방: 1280x720) 및 최적의 시야각(전방: 125도 / 후방 : 110도)을 제공합니다.
- **FULL TOUCH LCD 지원**

스마트 GUI를 기반으로 한 터치방식으로기존 블랙박스보다 사용이 매우 편리합니다.

#### 녹화중인 또는 녹화된 영상을 3인치 TFT LCD 화면으로 바로 확인

실시간 전.후방 영상을 3인치 TFT LCD 화면으로 바로 확인할 수 있으며, PIP 기능으로 동시에 확인이 가능합니다. 또한, 저장된 영상을 LCD 화면을 통해 바로 찾아서 재생할 수 있습니다.

#### ■ 포맷기능 지원

PC까지 메모리 카드를 가져갈 필요 없이 알바트로스 미니는 제품에서 직접 포맷을 지원합니다.

#### ▲ 전.후방 전환의 편리함

터치로 간편하게 전/후방 화면을 전환할 수 있습니다. PIP 기능을 사용하면 동시에 확인이 가능합니다.

### ■ 환경설정의 편리함

PC까지 갈 필요없이 현장에서 직접 터치로 환경 설정값을 변경하고 바로 동작을 확인할 수 있도록 지원합니다.

### ■ 상시녹화 기능

주행 중 모든 화면을 1분 단위의 영상 파일로 연속 저장하는 상시 녹화를 지원합니다.

#### ■ 이벤트(충격) 녹화

04

상시 녹화 중 외부 충격이 발생하면 3축 가속도센서로 정확하게 감지하여 충격 감지시점 이전 10초부터 이후 10초까지 총 20초의 영상을 이벤트 폴더에 저장합니다.

#### ■ PIP 드래그 & 드롭 기능

전.후방 PIP 화면을 드래그하여 원하는 위치로 변경해서 볼 수 있습니다.

#### ■ 수동(강제) 녹화

알바트로스 미니가 상시 모드 부팅 후 메뉴화면에서 강제저장 아이콘을 터치하면, 이벤트(충격)가 발생한 것과 동일하게 인식되어 10초 전부터 10초 후까지 총 20초의 영상을 이벤트 폴더에 저장합니다.

#### ■ 내 차를 지켜주는 전용 CCTV, 주차 녹화

알바트로스 미니는 주차 중 움직임 감지 및 충격에 의해 수시로 일어날 수 있는 차량 손상 사고까지 모두 기록할 수 있도록 주차 녹화를 지원합니 다.

#### ■ 메모리 자동관리 기능

메모리 카드에 저장 공간이 부족할 경우에도 계속적으로 최근 주행 영상을 기록하기 위해 각 폴더 별로 오래된 영상 파일부터 순차적으로 삭제하 는 자동 관리 기능을 지원합니다.

■ 전용 PC 뷰어를 통한 녹화 데이터 확인

블랙박스 영상을 전용 PC 뷰어로 재생하면, 전.후방 2채널을 동시 재생하면서 각종 정보를 손쉽게 확인할 수 있습니다.

#### ■ 전방과 후방을 동시에 감시, 2ch 블랙박스

알바트로스 미니 본체에서 전방 영상을 녹화하고, 실내에 장착하는 외장카메라를 통해 후방 영상을 녹화하는 2채널 블랙박스입니다.

6 \_ User's Manual \_ 7

종료합니다.

- 
- 6) 고온에 의한 전원종료 설정을 사용하게 되면, 주차모드에서LCD 보증 온도 이상으로 동작시간이 3시간 이상 지속될 경우 블랙박스의 전원을
- 건이 되면 LCD가 자동으로 ON 됩니다.
- 5) 상시 모드에서 녹화 중에 고온 차단 조건이 되면 LCD가 자동으로 OFF가 되면서 고온차단상태 안내 음성이 출력 됩니다. 반대로 고온 해제 조
- 안내 음성 출력은 상시 모드일 경우에만 적용됩니다
- 
- 4) 고온으로 인한 LCD OFF 상태에서 LCD 터치 시 "안내 음성 1번"이 출력됩니다. 이
- 를 유지하게 됩니다.
- 
- 

1) 차량 내부 온도가 LCD 보증 온도 이상이 될 경우, 고온 상태가 계속되어 차단 조건이 되면 자동으로 LCD를 OFF 시킵니다.

- 3) 고온 차단 조건으로 LCD가 OFF 된 상태에서는 ACC ON/OFF 또는 전원 OFF 시에도, 고온 해제 조건이 될 때 까지는 계속 LCD OFF 상태
- 

그리고, 온도가 낮아져 해제 조건이 되면 자동으로 LCD를 ON 시키는 기능입니다. 2) 고온차단상태음성 안내 : 상시 모드에서 고온차단상태를 알리는 음성 안내

- 
- 안내 음성 2번 : "영상은 정상적으로 녹화되고 있으며, 일정시간 후, LCD는 자동 복원됩니다."
- 
- 
- 
- 
- 
- 
- 
- 안내 음성 1번 : "고온동작상태라LCD를 강제 종료하였습니다."
- 
- 
- 
- 
- 
- 
- 
- 
- 
- (단, 안내 음성 2번은 상시 모드에서 최초 한번만 들립니다.)
- 

![](_page_5_Figure_36.jpeg)

- 상황별 음성 안내를 통해 제품의 동작 상태를 쉽게 확인할 수 있습니다.
- 음성 안내 지원

■ 오토세이버 기능

- 정은 차단전압 5단계와 타이머 5단계 중 각각 한 가지를 설정 하실 수 있습니다.
- 배터리 방전 방지 전압 차단 장치 내장 및 차단전압, 타이머 설정 지원 알바트로스 미니 블랙박스는 상시 전원 사용시 본체 내부에 배터리 방전을 방지하기 위해 전원을 차단해 주는 장치가 내장되어 있습니다. 설정된 차단 전압/차단시간에 의해 주차 녹화 중 일정 전압이 되면 자동으로 블랙박스 전원이 OFF 되어 블랙박스로 인한 배터리 방전을 막아줍니다. 설

![](_page_5_Picture_41.jpeg)

상기 구성품은 부품 공급에 따라 사양이 임의로 변경될 수 있습니다. (상기 이미지는 소비자의 이해를 돕기 위한 것이며 실물과 다를 수도 있습니다.)

![](_page_5_Picture_42.jpeg)

![](_page_5_Picture_43.jpeg)

................................. 기본사양 기본사양 기분 등 기분 등 기분 등 기분 등 기분 등 기분 등 이 시간이 되었다.

![](_page_5_Picture_45.jpeg)

제품 구입 후 먼저 그림과 같이 포장 내용물이 모두 들어가 있는지 확인하십시오. 만일 제품 구성품이 파손 또는 이상이 있으면 즉시 제품을 구입한 판매점에 문의하여 주십시오.

![](_page_5_Picture_47.jpeg)

![](_page_5_Picture_48.jpeg)

![](_page_6_Picture_0.jpeg)

![](_page_6_Picture_1.jpeg)

![](_page_6_Picture_2.jpeg)

![](_page_6_Picture_3.jpeg)

![](_page_6_Picture_4.jpeg)

![](_page_6_Picture_293.jpeg)

#### 12 \_ User's Manual \_ 13

5

![](_page_7_Picture_405.jpeg)

![](_page_7_Picture_406.jpeg)

 $\overline{O}$  각 부분 명칭 및 기능 (후방 카메라)  $\overline{O}$  제품 기능 설명 / 단자별 핀 배열 -

### ● 기능설명

![](_page_7_Picture_407.jpeg)

#### ■ 단자별 핀 배열

![](_page_8_Picture_429.jpeg)

07 08업그레이드

1. 업그레이드 하실 펌웨어 파일을 마이크로 SD 카드에 복사합니다. ( [www.urive.co.kr](http://www.urive.co.kr/) 유라이브 다운로드 센터 ) 마이크로 SD 카드를 반드시 알바트로스 미니 전용뷰어 또는 블랙박스 본체에서 포맷하신 후, 포맷된 메모리카드에 업그레이드 파일 ( MD7200P.bin, MD7200P\_Boot)을 복사합니다.

 $|0|$ 를 수  $A$  MD7200P, bin

2. 블랙박스 전원을 끈 후에, 알바트로스 미니 블랙박스 본체에 마이크로 SD 카드를 삽입합니다.

3. 블랙박스에 전원을 인가합니다. "업데이트를 시작합니다"라는 안내음성이 출력됩니다. 우측 그림과 같은 펌웨어 업그레이드 이미지가 디스플레이 된 후 업그레이드가 시작됩니다. "띠리링"하는 출력과 함께 업그레이드가 완료됩니다. 업그레이드 완료 후 자동으로 블랙박스가 재 시작합니다.

펌웨어 업그레이드 중입니다. 완료 후 자동 재시작하오니 전원을 끄지 마십시오.

4. 블랙박스가 재시작하면, 포맷한 메모리 카드 안의 폴더들은 자동으로 생성됩니다.

![](_page_8_Picture_8.jpeg)

[ 수동 업그레이드 방법 ]

|<br>| 알바트로스 미니 본체에 내장된 포맷 메뉴에서 포맷을 진행하고 난 이후, 재기동시에 기존에 설정된 환경 설정값은 유지하게 됩니다.

#### 16\_Urive Albatross™i and the control of the Manual \_17 User's Manual \_17 User's Manual \_17 User's Manual \_17 User's Manual \_17

![](_page_9_Picture_1.jpeg)

3. 프로그램 정보 Albatross Mini 창에서 업데이트 파일 저장 위치가 메모리 카드 연결된 드라이브가 맞는지 확인합니다. 업데이트 버튼을 누르면 메모리 카드에 업그레이드 파일 (MD7200P.bin, MD7200P\_Boot ) 이 자동으로 복사됩니다.

2. 프로그램 정보 Albatross Mini 창에서 펌웨어 업데이트의 펌웨어 버전을 확인합니다. PC 또는 전용뷰어에서 메모리 카드를 포맷합 니다. (단, 포맷한 후에 펌웨어 버전은 확인하실 수 없습니다.)

1. PC에 설치된 알바트로스 미니 전용 뷰어에서 자동으로 메모리 카드에 업그레이드 파일을 설치하실 수 있습니다. 마이크로 SD 카드 를 PC에 연결한 후에 전용뷰어 메인화면 좌측 상단의 버튼을 누릅니다.

 $[$  자동 업그레이드 방법  $]$  5  $\frac{1}{3}$  5  $\frac{1}{3}$  5  $\frac{1}{3}$  5  $\frac{1}{3}$  5  $\frac{1}{3}$  5  $\frac{1}{3}$  5  $\frac{1}{3}$  5  $\frac{1}{3}$  5  $\frac{1}{3}$  5  $\frac{1}{3}$  5  $\frac{1}{3}$  5  $\frac{1}{3}$  5  $\frac{1}{3}$  5  $\frac{1}{3}$  5  $\frac{1}{3}$  5  $\frac{1}{3}$  5  $\frac{1}{$ 

![](_page_9_Picture_6.jpeg)

<주의>

알바트로스 미니 본체에 내장된 포맷 메뉴에서 포맷을 진행한 이후, 재기동시 기존에 설정된 환경 설정값은 유지하게 됩니다.

6. 블랙박스가 동작되면, 포맷한 메모리 카드 안의 폴더들은 자동으로 생성됩니다.

#### 시작합니다.

<주의사항>

5. 블랙박스에 전원을 인가합니다. "업데이트를 시작합니다"라는 안내음성이 출력됩니다. 우측 그림과 같은 펌웨어 업그레이드 이미지가 디스플레이 된 후 업그레이드가 시작됩니다. "띠리링"하는 출력과 함께 업그레이드가 완료됩니다. 업그레이드 완료 후 자동으로 블랙박스가 재

4. 블랙박스 전원을 끈 후에, 알바트로스 미니 블랙박스 본체에 마이크로 SD 카드를 삽입합니다.

업데이트 버튼을 누른 후, 아래와 같은 Windows 보안 경고 메시지 창이 나타나는 경우에는 반드 시 '차단 해제' 버튼을 눌러주셔야 합니다. '계속 차단' 버튼을 누르게 되면, 이후에는 Windows 보안 문제로 자동 업데이트를 하지 못합니다. 주의하시기 바랍니다.

![](_page_10_Picture_7.jpeg)

퍽웨어 업그레이드 중입니다. 완료 후 자동 재시작하오니 저워옥 끄지 미신시오.

장착 후에는 반드시 전방 및 후방 카메라 렌즈의 보호 비닐을 제거해 주세요.

외장카메라를 후방유리에 부착시 썬팅이나 열선에 의해 원하는 화질을 녹화할 수 없으니 유의하여 설치하시기 바랍니다.

● 안전하고 밝은 장소에서 설치하시기 바랍니다

● 장착된 전면 유리는 깨끗하게 유지해 주세요.

가능한 케이블들을 숨겨 주시면 미관도 깨끗하고 안전성도 높아집니다.

운전자의 시야를 방해하는 위치에 장착하지 않도록 주의해 주세요.

</u> ■ 마이크로 SD 카드가 정확하게 삽입되어 있는지 확인하여 주시고 전원을 연결해 주세요.

#### 니다.

● 장착 시 필요한 부속품들은 제품박스 안에 포장되어 있으니 확인하신 후 장착 방법을 숙지하셔서 정해진 절차에 따라 장착하시기 바랍

● 외장카메라는 반드시 블랙박스에 전원케이블을 연결하지 않은 상태에서 연결해 주세요.

매립/ 장착을 하시기 바랍니다.

본 제품은 매립하여 장착하기 때문에, 반드시 매립/ 장착 완료 전에 전원을 인가하여 전.후방 영상의 정상 저장 여부를 확인하신 후에

장착은 가급적 평평한 장소에서 반드시 자동차 시동을 끈 상태로 수행하여 주십시오.

![](_page_10_Picture_21.jpeg)

![](_page_11_Figure_0.jpeg)

주차모드 - GREEN LED 꺼짐

20 \_ User's Manual \_ 21

![](_page_12_Figure_0.jpeg)

![](_page_12_Figure_1.jpeg)

<주의> 1. ACC OFF 상태에서 블랙박스의 전원 스위치를 ON 해도 동작되지 않습니다.

2. ACC ON 상태에서 블랙박스의 전원 스위치를 ON 해야 동작됩니다.

3. 주차모드는 상시모드에서 ACC OFF를 하셔야 동작이 됩니다.

22 \_ Ur-iv-e Albatross™i

![](_page_13_Picture_1.jpeg)

PIP 화면을 끌기하여 원하는 위치로 옮겨서 실시간 영상을 확인하실 수 있습니다. PIP 화면 위치를 바꿀 수 있는 기능을 드래그 앤 드롭 기능이라 합니다.

다. (화면보호기 사용 선택 시)

PIP 드래그 앤 드롭 기능

![](_page_13_Picture_4.jpeg)

상시모드로 부팅이 완료되면, 실시간 영상화면이 보여집니다. 영상화면에서는 펌웨어 버전, 영상 녹화 시간(년월일시분초), 영상 화질 상태, 음성녹음 유 무, GPS 수신유무, 녹화상태(REC,EVT) 확인이 가능합니다. 영상화면은 화면 설정에서 PIP 기능을 On 시키면, 전방화면과 후방화면을 PIP로 동시에 확 인이 가능합니다. PIP 기능을 Off 시키면, 전방 화면 또는 후방 화면만 개별 확인이 가능합 니다. (기본 설정은 PIP OFF 임) 영상화면에서 1분 이상 조작을 하지 않을 경우에는 자동으로 화면보호기 상태로 전환됩니

아이콘 | 아이콘 | 아이콘 | 아이콘 | 아이콘 | 아이콘 | 아이콘 | 아이콘 | 아이콘 | 아이콘 | 아이콘 | 아이콘 | 아이콘 | 아이콘 | 아이그 | 아이그 | 아이그 | 아이그 | 아이그 | 아이그 | 아이그 | 아이그 | 아이그 | 아이그 | 아이그 | 아이그 | 아이그 | 아이그 | 아이그 | 아이그 | 아이그 | 아이그 | 아이그 | 아이그 | 아이그 | 아이그 | 아이그 | 전방화면 : 전방카메라 실시간 화면을 보여줍  $\odot$ 니다. 포맷 : SD 포맷 63  $\delta$ 후방화면 : 후방카메라 실시간 화면을 보여줍 영상보기 : 메모리 카드에 저장된 영상을 실행해서 니다. LCD 화면으로 확인이 가능합니다. 강제저장 : 상시모드에서 강제저장을 누르면, A TA TA 시스템상태 : 시스템 상태 확인<br>이벤트 파일을 저장합니다.  $\alpha$ 강제저장 : 상시모드에서 강제저장을 누르면,  $\odot$ LCD OFF : LCD 화면을 OFF 합니다. LCD 화<br>면을 터치하면 다시 LCD가 ON 됩니다. LCD OFF : LCD 화면을 OFF 합니다. LCD 화

**D**  $\Box$  $\overline{\text{O}}$  $100005$  $\begin{array}{c|c}\n\hline\n\text{1} & \text{2} \\
\hline\n\text{2} & \text{3} \\
\hline\n\text{3} & \text{4} \\
\hline\n\end{array}$  $\frac{330}{248127}$ **O**  $\mathcal{S}_{\bullet}$ 시스템상태

니다. (화면보호기 사용 선택시)

- 메뉴화면에서 1분 동안 조작을 하지 않을 경우에는 자동으로 화면보호기 화면으로 전환됩
- 메뉴화면 상태에서도 영상 녹화, 음성 녹음은 계속 됩니다.

등 8개의 아이콘이 있습니다.

영상화면에서 LCD를 터치하면 메뉴화면이 보여집니다. 메뉴화면에는 전방화면, 후방화면, 강제저장, LCD OFF, 포맷, 영상보기, 시스템상태, 설정

![](_page_13_Picture_14.jpeg)

![](_page_14_Picture_569.jpeg)

GPS 아이콘을 제외한 음성녹음 여부, 강제저장, 볼륨 조절 버튼들은 눌러서 설정이 가능한 버튼들입니다.

#### ■ 화면보호기에서 아이콘 설명

h"로 보여집니다)

화면보호기 중 속도화면은 옵션 제품인 GPS 모듈을 장착한 경우에 정 상적인 속도를 표시해 줍니다. (GPS 미 장착시 속도표시는 "000 Km/

무, GPS 수신 상태가 확인 가능하며, GPS 수신 유무를 제외한 나머지 아이콘은 각각 설정 및 동작이 가능합니다.

![](_page_14_Picture_7.jpeg)

됩니다. 단, 화면보호기를 "사용하지 않음"으로 설정한 경우에는 2분 후 자동으로 LCD화면이 꺼집니다. »화면보호기는 시계 화면과 속도 표시의 2가지 모드가 있습니다

영상화면에서 LCD를 터치하지 않고 1분이 지나면 화면보호기가 실행

![](_page_14_Picture_10.jpeg)

![](_page_14_Picture_11.jpeg)

파일 리스트에서 보고자 하는 파일을 선택하여 클릭하면 저장된 영상을 재생합니다.

여 확인할 수 있습니다.

영상보기 : 상시 녹화, 이벤트, 주차모션, 주차이벤트 파일 리스트를 확인하고, 직접 재 생하

![](_page_14_Picture_15.jpeg)

![](_page_15_Picture_316.jpeg)

![](_page_15_Picture_2.jpeg)

### 됩니다.

부분 확대 기능 영상 재생 중 일시정지 버튼을 누르고, 재생 화면을 터치하면 정지화면 우측 상단에 줌 OFF/ON 아이콘이 나타납니다. 줌 ON 상태에서 확대하고 싶은 영역을 터치하시면

![](_page_15_Picture_5.jpeg)

![](_page_15_Picture_317.jpeg)

영상보기 : 상시 녹화, 이벤트, 주차모션, 주차이벤트 파일 리스트를 확인하고, 직접 재 생하 여 확인할 수 있습니다. 파일 리스트에서 보고자 하는 파일을 선택하여 클릭하면 저장된 영상을 재생합니다.

![](_page_15_Picture_318.jpeg)

단, 시스템 상태에서는 영상 녹화 및 음성 녹음이 정지됩니다. 주의해 주시기 바랍니다.

![](_page_15_Picture_11.jpeg)

포맷날짜 : 메모리 카드가 언제 포맷되었는 지 확인할 수 있습니다. 상시파일, 이벤트파일, 주차파일, 주차충격파일이 저장된 개수를 확인할 수 있습니다. 펌웨어 버전 : 현재 블랙박스의 펌웨어 버전을 확인할 수 있습니다. SD 카드 사용량 : 현재 SD 카드의 전체 용량과 저장된 파일의 용량을 확인할 수 있습니다.

![](_page_15_Picture_13.jpeg)

12알바트로스 미니 - 재생하기 12알바트로스 미니 - 시스템 상태

![](_page_16_Picture_178.jpeg)

![](_page_16_Picture_179.jpeg)

12<br>12 <sup>22</sup> 알바트로스 미니 - 설정 12월 22일 - 22월 22일 - 22월 22일 - 22월 22일 - 22월 22일 - 22월 22일 - 22월 22일 - 22월 22일 - 22월 22일 - 22

![](_page_16_Picture_3.jpeg)

 $\sqrt{\frac{2}{1}}$ 

 $\overline{ca}$ 

**CO** 

![](_page_16_Picture_180.jpeg)

![](_page_17_Picture_358.jpeg)

![](_page_17_Picture_359.jpeg)

[이전버튼 ] [메뉴 ( 홈)버튼 ]

 $\overline{\mathcal{R}}$ 

![](_page_17_Picture_360.jpeg)

![](_page_18_Figure_0.jpeg)

![](_page_18_Picture_1.jpeg)

![](_page_18_Picture_2.jpeg)

![](_page_18_Picture_399.jpeg)

알바트로스 미니 - 안내문구\_전체화면주의사항 메시지 펌웨어 업그레이드기 △ 주 의 펌웨어 업그레이드 중입니다. 시되어 집니다. 업그레이드가 완료된 이 완료 후 자동 재시작하오니 운전 중 조작은 위험하오니 반드시 하기 문 정차 후 사용하십시오. 전원을 끄지 마십시오. 또한 블랙박스를 정기적으로 로 전원을 끄지 않도록 주의해 주시기 바 랍니다. 점검해 주시기 바랍니다. 펌웨어 업그레이드 파일이 손상되었거<br>나 잘못된 파일로 인식되는 경우에 보여 **\삼입되지 않았**  $\frac{1}{6}$ 을 경우에 보여지는 메시지로 SD 카드 나 잘못된 파일로 인식되는 경우에 보여 펌웨어 파일에 오류가 있습니다 를 점검하시기 바랍니다. 지는 메시지로 업그레이드 파일을 다시 올바른 펌웨어 파일을 복사해 주시기 바랍니다. 다시 다운받아 주세요. SD카드가 없습니다. SD카드를 넣어주세요. S익마다 메모리 키 표시되어 제품의 안정적인 사용을 위하여 드의 포맷을 알려주는 메시지 집니다. 포맷이 완료되면 사라집니다. 주기적인 포맷을 권장합니다. 포맷 중입니다. 포맷을 진행하시겠습니까? 잠시만 기다려주세요. 취소 포맷 실패 메시지 : 마이크로 SD 카드 불 메모리 카드 포맷 진행 유무 확인 메시지 포맷시 저장된 데이터가 포맷을 실패하였습니다 량으로 포맷을 하지 못하는 상태에 모두 삭제됩니다. SD카드를 점검해주세요. 주는 메시지 포맷을 진행하시겠습니까? 마이크로 SD 카드를 컴퓨터에서 포맷 확인 포맷 해 주시기 바랍니다.

34 \_ User's Manual \_ 35

![](_page_19_Picture_0.jpeg)

![](_page_19_Figure_1.jpeg)

36\_ Ur-iv-e Albatross™i and the control of the set of the set of the set of the set of the set of the set of the set of the set of the set of the set of the set of the set of the set of the set of the set of the set of the

## 14 AgthE로스 미니 - 안내음성 15월 AgthCommunication 10 AgthCommunication 10 AgthCommunication 10 AgthCommunication 10 AgthCommunication

![](_page_20_Picture_585.jpeg)

1. 마이크로 SD 카드에 저장된(혹은 유라이브 홈페이지에서 다운로드 받으신) 블랙박스 전용 뷰어 설치파일(UriveAlbatrossMini. exe) 을 실행한 후에 아래 순서대로 누르시면 설치가 완료됩니다.

![](_page_20_Figure_3.jpeg)

38\_ Ur=ive Albatross™ini and albatross and a constant and albatronic state of the state of the state of the state of the state of the state of the state of the state of the state of the state of the state of the state of t

![](_page_21_Picture_0.jpeg)

![](_page_21_Figure_2.jpeg)

![](_page_21_Picture_462.jpeg)

40\_ Ur-iv-e Albatross™i and the control control and the User's Manual \_41 User's Manual \_41 User's Manual \_41

![](_page_22_Picture_516.jpeg)

![](_page_22_Picture_1.jpeg)

볼륨조절 0~10까지 볼륨을 조절합니다.

- 화면 캡쳐 뷰어의 전체 화면을 JPG 파일로 저장합니다.
- $\bar{a}$ 화면 프린트 뷰어의 전체 화면을 프린터로 출력합니다.
- 재생중지 재생중인 파일을 중지 시킵니다.

![](_page_22_Picture_6.jpeg)

![](_page_22_Picture_8.jpeg)

42 \_ User's Manual \_ 43

에 설정할 수 있습니다.

통, 둔감의 3단계로 선택이 가능합니다.

6. 주차모드 모션감도 설정 : 주차 중 움직임 감지를 위한 모션감도를 설정합니다. 민감, 보

설정합니다. 민감, 보통, 둔감의 3단계로 선택이 가능합니다.

- 민감, 보통, 둔감의 3단계로 선택이 가능합니다. 5. 주차모드 충격량 설정 : 주차 중 충격이 일어났을 때 주차이벤트를 기록하기 위한 강도를
- 압/차단시간, 주차모드 메모리 사용량, 고온에 의한 전원종료를 설정할 수 있 습니다. 4. 상시모드 충격량 설정 : 충격이 일어 났을 때 이벤트를 기록하기 위한 강도를 설정합니다.
- 1. 블랙박스 장치에 들어 있는 마이크로 SD카드를 꺼내 컴퓨터와 연결합니다. 2. 뷰어 메인화면에서 버튼을 선택합니다. 메모리 카드가 연결된 드라이브를 선택합니다. 3. 환경 설정 탭을 선택하면, 상시모드 충격량, 주차모드 충격량, 주차모드 모션감도, 차단전

![](_page_23_Picture_537.jpeg)

● 블랙박스 환경설정 : 전용뷰어 메인화면에서 ■ ● 버튼을 누르면, 아래와 같이 블랙박스 환경설정 창이 열립니다. 각 설정 내용들은 환경 설정, 화면 설정, 시간 설정, 음성/영상 설정, 사용자 설정 탭으로 구분됩니다.

[ 환경설정 ]

![](_page_23_Picture_10.jpeg)

- 니다. 10. 선택이 끝난 후 저장 버튼을 누르면 환경 설정이 완료됩니다.
- 차단기준전압 설정은 사용안함, 11.5V, 11.7V, 11.9V, 12.1V로 5단계로 선택이 가능하며, 타이머 설정은 사용안함, 6시간, 12시간, 24시간, 48시간으로 5단계로 선택이 가능합니다. 차단전압과 타이머를 각각 한 가지씩 선택이 가능합니다. 8. 주차모드 메모리 사용량 설정 : 주차모드에서 사용할 SD 카드의 사용량을 결정합니다.

9. 고온에 의한 전원 종료 설정 : 주차모드에서 LCD 보증 온도 이상으로 동작시간이 3시간 이상 지속될 경우 블랙박스의 전원을 종료합

사용량을 변경하면, 반드시 포맷을 하셔야 변경된 설정값이 적용됩니다. (선택 : 0%, 25%, 50%)

7. 차단전압 설정 : 차단전압 설정은 기준전압 설정과 타이머 설정으로 구분됩니다.

#### 46\_ Ur-iv-e Albatross™i and the control control and the User's Manual \_47 and the control of the control of the control of the control of the control of the control of the control of the control of the control of the contr

[ 화면 설정 ]

- 5. 선택이 끝난 후 저장 버튼을 누르면 환경 설정이 완료됩니다.
- 영상은 반전되지 않습니다.

<주의> 후방 반전 사용 설정 시, LCD에 보여지는 후방 영상은 반전되지만, 저장되는 후방

- 4. 후방화면 반전 : 블랙박스에서 보여지는 후방 영상의 좌우를 반전시키는 기능을 말합니 다. 사용, 사용안함으로 설정이 가능합니다.
- OFF 상태에서 화면을 터치하면, 화면보호기 화면으로 전환됩니다.
- 
- 전환됩니다. 화면 보호기 상태에서 1분간 터치 동작이 없으면, 자동으로 LCD를 OFF 시킵니다. LCD
- 
- 
- 화면 보호기 실행 상태에서 터치를 하면 이전에 보여지던 전방 혹은 후방 영상 화면으로
- 3. 화면 보호기 : 화면 보호기(스크린 세이버)는 상시 저장 중 아무런 터치 동작이 없는 경우 에 설정된 시간 후에 현재 시간, GPS 수신유무, 음소거 유무, 이벤트 저장 유무, 음성안내 유무 등을 알려주는 기본 화면으로 변하는 것을 말합니다. 시간표시, 속도 표시, 사용안 함으로 설정이 가능합니다.

18 18

**ISBISH ANN** 

 $PPRSE$ 

■ 1978 10:271

 $\blacktriangleright$  aware set

BEACH (BENDERS INC.) 79 50 79 100

CUBRE

38222

Guate Cua

 $OMB$ 

 $\begin{tabular}{|c|c|c|c|c|} \hline \rule{0.2cm}{.04cm} \rule{0.2cm}{.04cm} \rule{0$ 

- 2. PIP 모드 : PIP 모드는 전.후방 실시간 영상을 LCD 화면에서 동시에 확인하실 수 있는 기 능입니다. 사용 유무를 설정할 수 있습니다.
- 유무를 선택하실 수 있습니다..
- 1. 화면 설정 탭을 선택하면, PIP 모드 사용유무, 화면보호기 선택, 후방화면 반전 기능 사용
- 
- [ 시간 설정 ]
	- 1. 시간 설정 탭을 선택하면, 표준시간대 설정이 가능합니다.
	- 2. 표준시간대 설정 : 국가별 GMT 시간을 설정합니다. 기본값은 PC의 시간대를 읽어 옵니다.
	- (대한민국 표준시간대 GMT +09:00 Seoul)
	- 3. 선택이 끝난 후 저장 버튼을 누르면 환경 설정이 완료됩니다.

 $= -1$ 유라이브 알바트로스 미니는 본체에서 직접 시간 설정이 가능합니다. 메인메뉴 - 시스템설정 - 시간 설정 메뉴에서 직접 변경이 가능합니다.

![](_page_24_Picture_23.jpeg)

5. 선택이 끝난 후 저장 버튼을 누르면 환경 설정이 완료됩니다.

2단계, 3단계로 설정할 수 있으며, 단계가 높을수록 소리가 크게 들립니다.

- 을 사용안함(MUTE)으로 선택하게 되면, 음성은 녹음이 안되고 영상만 녹화됩니다. 4. 스피커 음량 : 음성안내와 영상 재생시 음성 출력을 설정할 수 있습니다. 음소거, 1단계,
- 3. 음성녹음 : 블랙박스는 영상 녹화와 동시에 음성을 저장하도록 되어있습니다. 음성녹음

<주의> 기술 회질을 변경하실 경우에는 메모리 카드를 포맷한 후에 설정하셔야 합니다.

량이 커지고, 저장시간이 줄어들게 됩니다.

- 2. 영상화질 : 상시(주행)모드와 주차모드에서 저장되는 영상의 화질을 상, 하의 2단계로 설 정이 가능합니다. 화질을 높이면 고화질의 영상으로 선명하게 보실 수 있지만, 파일의 용
- 1. 음성/영상 설정 탭을 선택하면, 상시모드 영상화질, 주차모드 영상화질, 음성녹음 유무, 스

피커 음량을 설정할 수 있습니다.

**BRER AIVE BREEZ ARE AN USE AND A CONSIDERATION** SUNE- $+$  cause.  $+ 3.922$ 

[328 1288 22238 120141: 20 9 0 UD.]

O HIRSEL

29年

 $@$   $\mathcal{H}$ 

 $B8448$ 

 $B = 20.88$ 

18 18

따로 메모리 카드를 사용/ 관리할 경우에 유익합니다. 2. 선택이 끝난 후 저장 버튼을 누르면 환경 설정이 완료됩니다.

1. 사용자 설정 탭을 선택하면, 운전자 정보와 차량번호를 입력하실 수 있습니다. 운전자 별로

![](_page_25_Picture_17.jpeg)

![](_page_25_Picture_18.jpeg)

![](_page_26_Picture_675.jpeg)

파일, 주차이벤트파일, 직접선택으로 구분됩니다.

박스 영상 데이터를 검색하여 플레이 리스트에 보여줍니다. 3. 재생하고자 하는 영상의 종류를 선택할 수 있습니다. 유형은 모두, 상시파일, 이벤트파일, 주차

1. 블랙박스 장치에 들어 있는 마이크로 SD 카드를 꺼내어 컴퓨터와 연결합니다. 2. 전용뷰어에서 자동으로 인식하여, 오른쪽 그림처럼 마이크로 SD 카드에 들어있는 모든 블랙

생 목록을 오름차순 또는 내림차순으로 정렬하여 재생할 수 있습니다.

● 마이크로 SD 카드 또는 컴퓨터에 저장되어 있는 블랙박스 영상 데이터를 모두 또는 영상 유형별로 선택하여 재생할 수 있습니다. 재

![](_page_26_Picture_7.jpeg)

![](_page_26_Picture_676.jpeg)

▲ 파일 열어 재생하기 : 특정 폴더에서 블랙박스 파일들을 열면, 자동으로 파일 리스트에 들이 가면서 재생이 시작됩니다. 특정파일을 재생하고자 한다면, 파일 리스트에서 선택 후 재생 버튼을 선택합니다.

1. 블랙박스 장치에 들어 있는 마이크로 SD 카드를 꺼내어 컴퓨터와 연결합니다.

2. 뷰어 메인화면에서 | 2 | 버튼을 선택합니다. 3.마이크로 SD카드가 들어있는 드라이브를 선택한 후에 아래 폴더들 중 하나를 선택, 오른쪽 그림처럼 파일을 선택 후에 "열기"버튼을 클릭합니다. 여러 개의 파일을 선택하려 면, Ctrl키 또는 Shift키를 누른 상태에서 마우스로 선택하시면 됩니다.

 $\mathbb{R}$  $\frac{1}{2}$  $\frac{1}{2}$  $\begin{tabular}{|c|c|c|c|} \hline \multicolumn{1}{|c|}{\textbf{1}} & \multicolumn{1}{|c|}{\textbf{1}} & \multicolumn{1}{|c|}{\textbf{1}} & \multicolumn{1}{|c|}{\textbf{1}} & \multicolumn{1}{|c|}{\textbf{1}} & \multicolumn{1}{|c|}{\textbf{1}} & \multicolumn{1}{|c|}{\textbf{1}} & \multicolumn{1}{|c|}{\textbf{1}} & \multicolumn{1}{|c|}{\textbf{1}} & \multicolumn{1}{|c|}{\textbf{1}} & \multicolumn{1}{|c|}{\textbf{1}} & \multic$ CRAINER \$769  $-102.296$  kg **RE RAID** D Rober **NOSPE** 

**CONTRACTOR STREET WANNER** 

 $\begin{picture}(180,10) \put(0,0){\line(1,0){10}} \put(10,0){\line(1,0){10}} \put(10,0){\line(1,0){10}} \put(10,0){\line(1,0){10}} \put(10,0){\line(1,0){10}} \put(10,0){\line(1,0){10}} \put(10,0){\line(1,0){10}} \put(10,0){\line(1,0){10}} \put(10,0){\line(1,0){10}} \put(10,0){\line(1,0){10}} \put(10,0){\line(1,0){10}} \put(10,0){\line($ 302020

Choca  $\underset{\text{Rocov}}{\square}$ 

![](_page_26_Picture_677.jpeg)

□第四四角金属空间

 $\begin{tabular}{|c|c|c|c|} \hline \multicolumn{1}{|c|}{\textbf{1}} & \multicolumn{1}{|c|}{\textbf{1}} & \multicolumn{1}{|c|}{\textbf{1}} & \multicolumn{1}{|c|}{\textbf{1}} & \multicolumn{1}{|c|}{\textbf{2}} & \multicolumn{1}{|c|}{\textbf{3}} & \multicolumn{1}{|c|}{\textbf{4}} & \multicolumn{1}{|c|}{\textbf{5}} & \multicolumn{1}{|c|}{\textbf{6}} & \multicolumn{1}{|c|}{\textbf{6}} & \multicolumn{1}{|c|}{\textbf{7}} & \multic$ 

![](_page_26_Picture_678.jpeg)

図 Q タフロー

 $\frac{1}{6}$   $\frac{1}{6}$ 

#### 을 더블클릭 합니다.

- 4. 메인 화면의 리스트에서 특정파일을 선택하여 HH 버튼을 선택하거나 리스트 항목
- 4. ParkingEvent 폴더 : 주차시 충격감지로 저장되는 폴더
- 3. Parking 폴더 : 주차시 모션감지로 저장되는 폴더
- 2. Event 폴더 : 주행 중 충격이 발생하였을 때 저장되는 폴더
- 1. Blackbox 폴더 : 주행 중 상시 저장 파일들이 들어있는 폴더

![](_page_26_Picture_679.jpeg)

 $\begin{array}{|c|c|} \hline & \text{BA(0)}\\ \hline & 0.5\\ \hline \end{array}$ 

52 \_ User's Manual \_ 53

![](_page_27_Picture_696.jpeg)

당단위, 포맷 후 할당단위가 보여지며, SD 이름을 "AlbaMini"로 자동 지정합니다. 시작 버튼을 누르면 포맷이 시작됩니다. "빠른 포맷" 도 지원됩니다. "일반 포맷"은 PC 사양에 따라 포맷 시간 이 오래 걸릴 수도 있습니다. 6. 포맷이 완료되면, 완료를 알려주는 창이 보여집니다. 확인 버튼을 누르고, 닫기 버튼을 누르면 마이크로 SD 카드의 포맷이 완료됩니 다. 64GB 메모리 카드는 반드시 전용 뷰 어 또는 블랙박스 본체에서 포맷 을 해야 정상동작이 됩니다.

3. 포맷 드라이브 : 마이크로 SD 카드가 들어있는 드라이브 위치를 확인합니다. 4. 포맷 시작 버튼을 누르면 포맷을 확인 또는 취소 할 수 있는 안내창이 보여집니다. 5. 확인을 누르면, SD 포맷창이 보여집니다. 마이크로 SD 카드의 용량, 파일 시스템 종류, 현재 할 포맷 후 할당단위 : PC에서 일반 포맷을 하면 "할당 단위 크기"라고 보여지는 것으로 32 KB로 선택해야 합니다.

1. 블랙박스 장치에 들어 있는 마이크로 SD 카드를 꺼내어 컴퓨터와 연결합니다. 2. 뷰어 메인화면에서 ■ ■ 비튼을 선택하면, (1)번 그림처럼 마이크로 SD 카드를 포맷할 수 있는 SD 포맷 탭이 있습니다

21SD 포맷 및 복구

![](_page_27_Picture_697.jpeg)

- 4. (2), (3), (4)번 그림은 메모리 카드 검사 및 오류 수정, 에러 검출 결과 화면입니다. 5. (3), (4)번과 같은 에러가 검출되면, 포맷하라는 팝업창이 뜹니다. 메모리 카드를 포맷한 후에 블랙박스에서 사용하시기 바랍니다.
- 3. 마이크로 SD 검사를 통해 메모리 카드의 기본적인 오류 검출이 가능하며, 오류 수정, 불량섹터 검출 및 복구가 가능합니다.
- 1. 블랙박스 장치에 들어 있는 마이크로 SD 카드를 꺼내어 컴퓨터와 연결합니다. 2. 뷰어 메인화면에서 | 2 버튼을 선택하면, (1)번 그림처럼 마이크로 SD 카드를 검사 및 복구할 수 있는 SD 검사 및 복구 탭이 있습

접근(사용)하고 있다면, 모두 종료한 후 진행하여 주십시오.

니다.

SD 검사 및 복구 : SD 메모리의 오류를 수정하거나 불량 섹터를 찾아서 복구하는 기능입니다. 다른 어플리케이션에서 SD 메모리에

![](_page_28_Figure_2.jpeg)

![](_page_28_Figure_3.jpeg)

참고: 왼쪽 그림에서 주행시간은 정차시간이 포함되지 않은 시간 이며, 정차

시간은 주차시간이 포함되지 않은 시간입니다.

참고: dat 파일은 최대 5개까지 저장됩니다.

운행 기록은 주차모드에서는 기록되지 않으며, 주행 중에만 10초마다 기록이 됩니다. dat 파일당 최대 한 달간 운전한 기록이 저장되 며, 일자 별로 정렬하여 운전기록 리스트에 자동으로 들어갑니다. 옵션 상품인 외장 GPS 모듈이 설치되어 있어야 지원 되는 기능입 니다.

> **COMPANY COMPANY**  $-1$

 $22$ <sup>2</sup>

![](_page_28_Picture_454.jpeg)

■ 아래 표는 운행기록 추적 창에서 지원하는 아이콘들의 설명입니다.

![](_page_29_Picture_0.jpeg)

니다.

전체화면 전환

(전방 : 1280×720, 후방 : 1280×720) 5. 전체화면 창에서  $\mathbf{X}$  버튼을 클릭하면, 메인 화면으로 전환되지 않고 바로 뷰 어 프로그램을 종료합니다.

4. 원래화면 | \* \* 1: 저장된 영상의 해상도 크기로 재생합니다.

합니다.

. 화면복귀 : 전체화면에서 이전화면 모드로 복귀하려면, - - <mark>머 -</mark> 버튼을 누르면 다시 메인 화면 창으로 바뀝니다. 3. 전체화면 : 모니터의 해상도에 맞추어 최대화면으로 재생

바뀝니다.

. 전체화면 모드 : 뷰어 상단에서 FX 버튼을 누르면 전체화면 모드로

← 재생 중에 전체화면으로 보려면, 전용뷰어 영상 재생 영역 상단부의 전/후방 전체화면 전환 버튼을 클릭하면 전체화면 창으로 보여줍

예) mdr0\_20130801\_093025\_I.mp4 : 2013년 8월 1일 09시 30분 25초에 생성된 상시 전방 영상 파일 예) mdr1\_20130801\_093025\_I.mp4 : 2013년 8월 1일 09시 30분 25초에 생성된 상시 후방 영상 파일 2. Event 폴더 : 상시저장 중에 충격저장, 강제저장 등 이벤트 파일을 이벤트 발생시점 이전 10초~ 이후 10

1. Blackbox 폴더 : 상시저장 폴더입니다. 상시모드에서 1분 단위의 영상을 연속해서 저장합니다.

 $f(x) = 0$ Blackhox Event Parking Parking Fyent Setup Urive Albatross Mini. exe

예) mdr1\_20130801\_093345\_E.mp4 : 2013년 8월 1일 09시 33분 45초에 생성된 이벤트 후방 영상 파일 3. Parking 폴더 : 주차감시 중 모션 감지에 의해 파일을 저장합니다. 모션 감지 이전 10초~이후 10초까지 총 20초 영상이 저장됩니다.

4. ParkingEvent 폴더 : 주차감시 중 충격 감지에 의해 파일을 저장합니다. 충격 감지 이전 10초 ~ 이후 10초까지 총 20초 영상이 저장

예) mdr1\_20130801\_120545\_P.mp4 : 2013년 8월 1일 12시 05분 45초에 생성된 주차모션감지 후방 영상 파일

예) mdr0\_20130801\_231545\_A.mp4 : 2013년 8월 1일 23시 15분 45초에 생성된 주차충격이벤트 전방 영상 파일 예) mdr1 20130801 231545 A.mp4 : 2013년 8월 1일 23시 15분 45초에 생성된 주차충격이벤트 후방 영상 파일

예) mdr0\_20130801\_093345\_E.mp4 : 2013년 8월 1일 09시 33분 45초에 생성된 이벤트 전방 영상 파일

6. UriveAlbatrossMini.exe : 전용 PC 뷰어 설치 파일입니다. 유라이브 홈페이지에서 다운로드가 가능합니다.

예) mdr0\_20130801\_120545\_P.mp4 : 2013년 8월 1일 12시 05분 45초에 생성된 주차모션감지 전방 영상 파일

![](_page_29_Picture_27.jpeg)

초까지 총 20초 영상을 저장합니다.

5. Setup 폴더 : 사용자 설정 폴더입니다.

됩니다.

 $23$ <sub>전체화면 보기</sub> 220 전체화면 보기

 $0.3292122$ 

58 \_ User's Manual \_ 59

※ 제품 외관 및 사양 등은 제품 향상을 위

하여 사전 예고없이 변경될 수 있습니다.

 $-10$ 

![](_page_30_Picture_1000.jpeg)

- 3. 마이크로 SD 메모리 카드는 유라이브 전용 SDHC Card 사용을 추천 드리오며, 검증되지 않은 메모리 카드 사용으로 인해 발생하는 불량에 대해서는 보증을 하지 않으니 주의해서 사용해주십시오.
- 2. 주차 중 충격 감지에 의해 저장되는 파일은 SD카드 용량의 5%의 용량만큼 주차 이벤트 파일로 별도 관리가 됩니다.
- <주의>

 $-100$ 

- 1. 주차모드에서 입력 영상의 환경 조건에 따라 모션이 감지되는 순간의 영상이 간헐적으로 멈춤 또는 끊김 현상이 나타날 수 있습니다.
- 
- 단, 입력 영상에 따라 파일 저장 용량은 달라질 수 있습니다.
- **COMPANY** - 영상 화질 "하" 인 경우 : 상시파일(1분, 약 72MB), 이벤트파일(20초, 약 24MB), 주차(이벤트)파일(20초, 약 24MB)
- 2. 파일별 저장 크기 (전방 + 후방) **COLLEGE** - 영상 화질 "상" 인 경우 : 상시파일(1분, 약 102MB), 이벤트파일(20초, 약 34MB), 주차(이벤트)파일(20초, 약 34MB)
- 장하게 됩니다.
- 참고) 1. 메모리 카드에 최소 남은 용량이 부팅 시 1GB 이하, 또는 녹화 중 800MB 이하인 경우에 오래된 파일을 삭제하면서 새로운 녹화 파일을 저

![](_page_30_Picture_1001.jpeg)

▲ 마이크로 SD 메모리 카드의 전체 용량에서 각각 상시(주행) ㅍ 일, 이벤트 파일, 주차 파일, 주차 이벤트 파일의 용량을 각각 정해진 용량만큼 할당되어 저장이 됩니다. 메모리 카드의 특성에 따라 파일 개수가 차이가 날 수 있습니다.

![](_page_30_Picture_1002.jpeg)

![](_page_30_Picture_16.jpeg)

크 기 92.6 x 55.1 x 33.8 mm (본체, 거치대 미포함) / 59.2 x 24.5 x 27.2 mm (후방카메라) 용량 유라이브 전용 16GB 마이크로 SDHC Card Class 10 (~64GB 까지 지원 녹 화 방 식 상시 녹화, 이벤트 녹화, 강제 녹화, 주차 녹화, 주차이벤트 녹화

저장 프레임 주행모드 : 2채널 - 전방 Max. 30 fps / 후방 Max. 30 fps (1채널 - Max. 30 fps) 주차모드 : 2채널 - 전방 Max. 30 fps / 후방 Max. 30 fps (1채널 - Max. 30 fps)

Window XP/ Vista/ Windows 7/ Windows 8 지원

제 품 명 유라이브 알바트로스 미니 (Urive Albatross Mini)

저장 해상도 주행모드 - 전방 1280 x 720 / 후방 1280 x 720 주차모드 - 전방 1280 x 720 / 후방 1280 x 720

시큐리티 LED 전.후방 고휘도 BLUE LED 동작 (전방 : 점멸 / 후방 : 점멸) 동작상태 LED 상시모드 동작 시 GREEN LED 켜짐상태 유지 / 주차모드 동작 시 꺼짐

소 비 전 력 Max. 4.1W (LCD On, GPS, 후방카메라 모두 연결 시)

G P S 외장 GPS 포트 지원 / U-BLOX6 (옵션 품목)

전방카메라 200만 화소 HD, 125도 후방카메라 200만 화소 HD, 110도 LCD 크기 및 해상도 3인치 TFT 터치 LCD / 400 x 240

비 디 오 H.264 / 확장자 - .mp4 오디오 <u>대장형 마이크</u> / PCM 저장 스 피 커 음성 안내 지원 가속도 센서 3축 가속도 센서

동 작 전 압 DC 12V / 24V 지원

동 작 온 도 -20℃ ~ 70℃ 보 관 온 도 -40℃ ~ 85℃

60\_ Ur-iv-e Albatross™i and the control of the set of the set of the set of the set of the set of the set of the set of the set of the set of the set of the set of the set of the set of the set of the set of the set of the

![](_page_31_Picture_848.jpeg)

● (주)더 미동의 정품이 아닌 제품은 서비스를 받을 수 없으니 유사 상품에 주의하십시오.

● 제공된 제품 보증서와 제품번호는 재발행되지 않으므로 잘 보관하시기 바랍니다.

● (주)더 미동은 결함이 있는 제품을 반환할 때까지 수리, 교체, 환불의 책임이 없습니다.

모든 교체 제품은 신품, 또는 교체되는 제품의 기능이 신품과 유사할 경우 유사한 제품으로 교체해 드립니다.

세부 보증 내용은 '소비자 피해 보상규정' 표를 참고하십시오.

● 무상 보증기간은 구입일로부터 산정되므로 구입일자를 꼭 기재 받으셔야 합니다.

● 본 제품에 대한 품질보증은 보증서에 기재된 내용으로 혜택을 받습니다.

유라이브 제품의 보증기간은 1년입니다. 본체 이외의 주변 구성품 및 소모성부품 등은 별도의 보증기간이 적용됩니다.

> [고객센터 연락처] 고객센터\_ 1599-0141 홈페이지\_

co.kr

http://www.urive.

![](_page_31_Picture_10.jpeg)

![](_page_31_Picture_849.jpeg)

![](_page_31_Picture_12.jpeg)

## $29$ 고객지원센터 30A/S를 신청 하시기 전에

#### ㅇ 제품에 관한 문의 및 A/S 상담

제품 사용 시 이상이 생겼거나 불편한 점이 있으시면 A/S 센터 방문 전 아래의 연락처로 먼저 문의하여 주시기 바랍니다.

#### ㅇ 고객지원센터

- 고객센터(공통) : 1599-0141

- 택배 접수 (우체국 택배)

주소 : 경기도 군포시 산본로 48번길 8, 5층 유라이브 택배 A/S 센터 (경기도 군포시 당정동 908-70, 5층 유라이브 택배 A/S 센터)

#### - 방문 접수

주소 : 전국 AS 센터 (유라이브 홈페이지 참조 : [고객지원] - [A/S안내] - [전국 A/S 센터])

![](_page_32_Figure_10.jpeg)

![](_page_32_Picture_11.jpeg)

![](_page_32_Picture_12.jpeg)

저희 유라이브 제품을 구입하여 주셔서 감사합니다. 득이하게 저장장치(마이크로 SD 카드)의 데이터를 지워야 하는 경우가 있습니다. 이 경우, 저장장치에 있는 모든 데이터들은 A/S를 위해 삭제될 수 있습니다.

따라서 A/S 신청에 앞서 중요한 데이터는 반드시 사용자가 직접 백업하셔야 합니다.

고객센터에 접수된 모든 A/S 제품에 대해서는 사용자가 백업을 받은 제품으로 간주하고, 별도의 백업을 실시하지 않습니 다. 따라서 데이터가 지워졌을 경우 당사에서는 일체의 책임을 질 수 없음을 양지하여 주시기 바랍니다.

택배 이용시 충격이나 파손 위험이 있으니 충격에 노출되지 않도록 포장하셔야 하며, 보내시는 분의 성함과 연락처, 주소, 고장 증상 등을 메모해 주시면 보다 빠른 대응이 가능합니다.

![](_page_32_Picture_17.jpeg)

62 \_ User's Manual \_ 63

 $31$ A/S전 고장진단

![](_page_33_Picture_419.jpeg)

 $64 - U$ rive Albatross